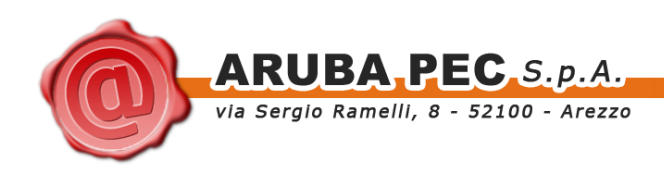

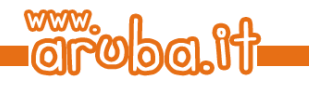

# **ArubaKey Installazione Versione 2**

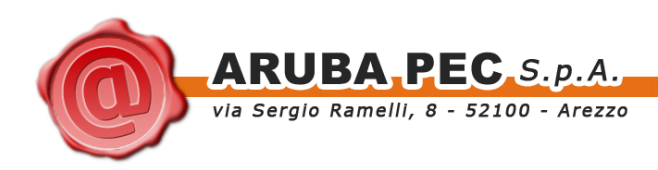

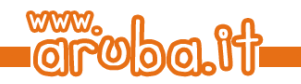

# <span id="page-1-0"></span>**Indice**

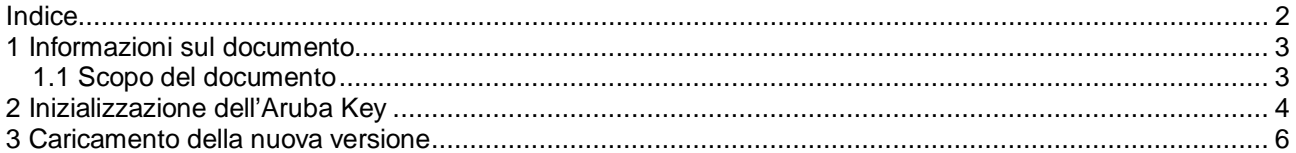

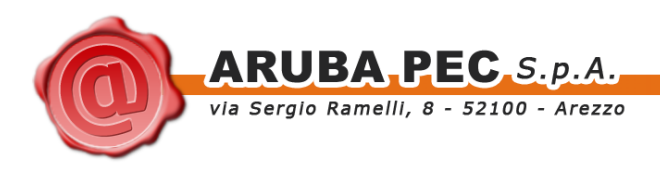

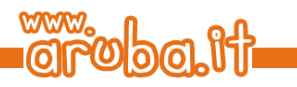

## <span id="page-2-0"></span>**1 Informazioni sul documento**

### <span id="page-2-1"></span>**1.1 Scopo del documento**

Il presente documento intende guidare l'Utente nell'installazione della nuova versione del software all'interno del dispositivo ArubaKey.

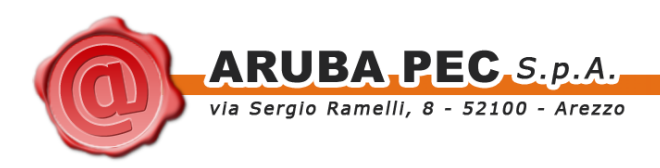

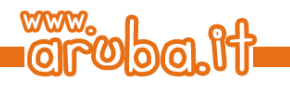

### <span id="page-3-0"></span>**2 Inizializzazione dell'Aruba Key**

**ATTENZIONE:** Eseguire le operazioni indicate in questo Paragrafo solo se s'intende inizializzare un Aruba Key per l'utilizzo esclusivo in ambiente MAC OS.

Le operazioni descritte di seguito andranno a cancellare definitivamente il precedente contenuto dell'Aruba Key, si consiglia pertanto di eseguire una copia locale dei file contenuti nella cartella Documenti prima di procedere.

Se s'intende invece utilizzare Aruba Key sia con piattaforma MAC che WINDOWS tralasciare le indicazioni del presente Paragrafo e seguire quanto riportato al Paragrafo successivo.

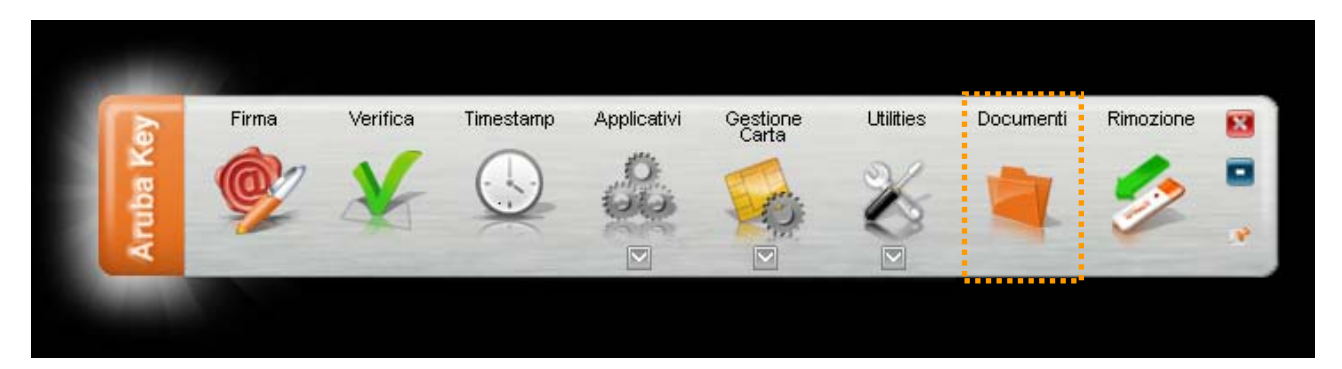

**Passo 1:** Collegare Aruba Key al MAC e attendere che venga rilevata dal sistema.

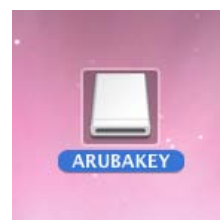

#### **Passo 2:**

Accedere al dispositivo e selezionare quindi la voce Applicazioni.

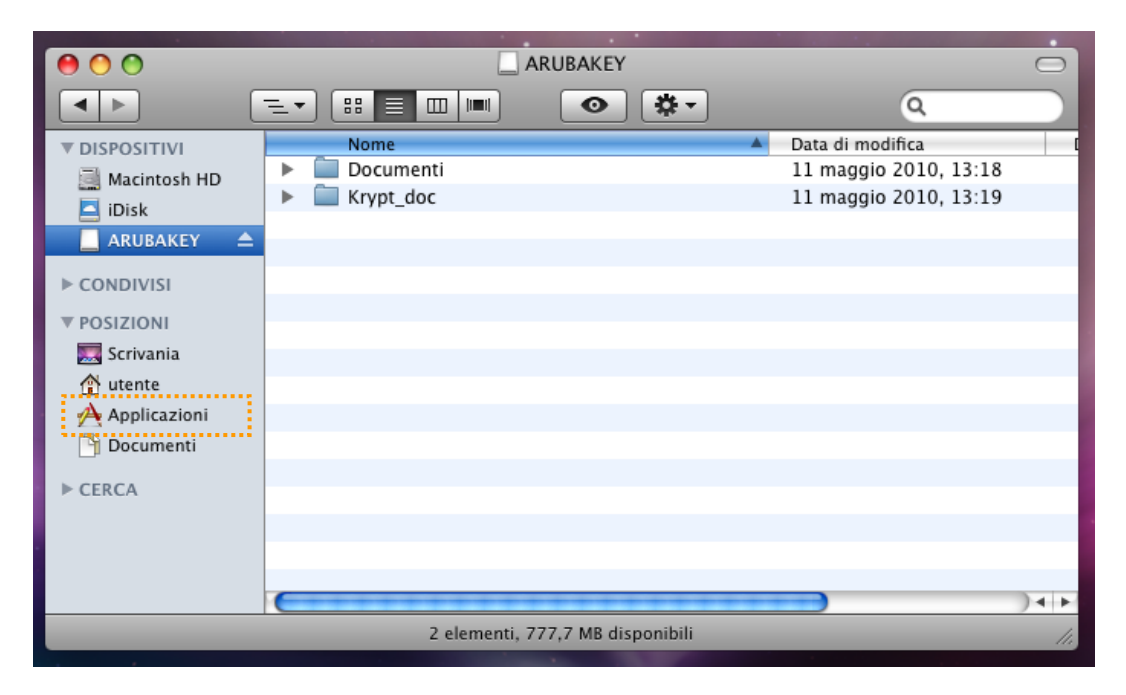

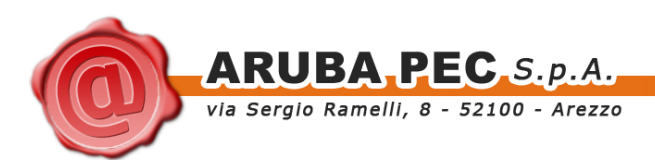

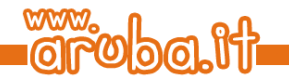

### **Passo 3:**

Selezionare *Utility → Utility Disco* quindi l'opzione Inizializza.

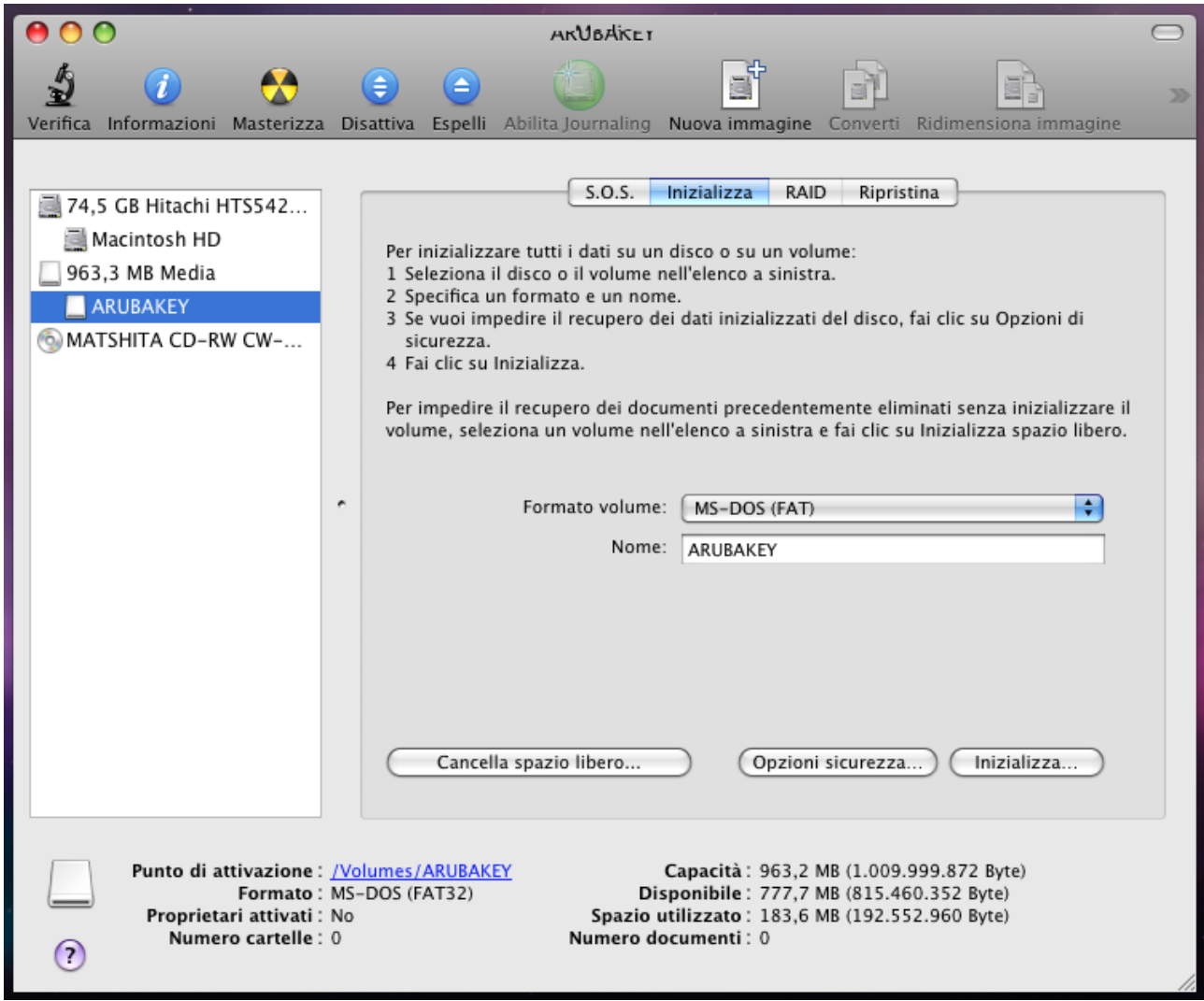

#### **Passo 4:**

- Selezionare l'unità di memoria relativa all'Aruba Key;<br>- Impostare il formato del volume su MS-DOS (FAT):
- Impostare il formato del volume su **MS-DOS (FAT)**;
- Impostare il Nome del volume con la dicitura **ARUBAKEY**;
- Cliccare sul pulsante Inizializza.

#### **Passo 5:**

Terminata l'inizializzazione chiudere la finestra delle Utility Disco.

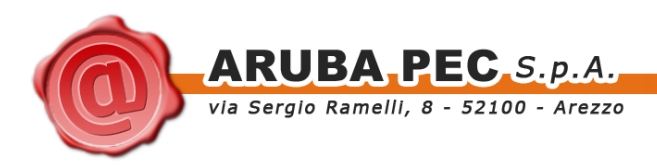

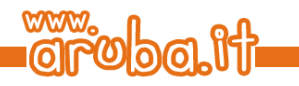

# <span id="page-5-0"></span>**3 Caricamento della nuova versione**

#### **Passo 1:**

Copiare i seguenti file:

- Arubakey<br>- Document
- Documenti

Dalla cartella VERSIONE\_MAC direttamente nell'Aruba Key

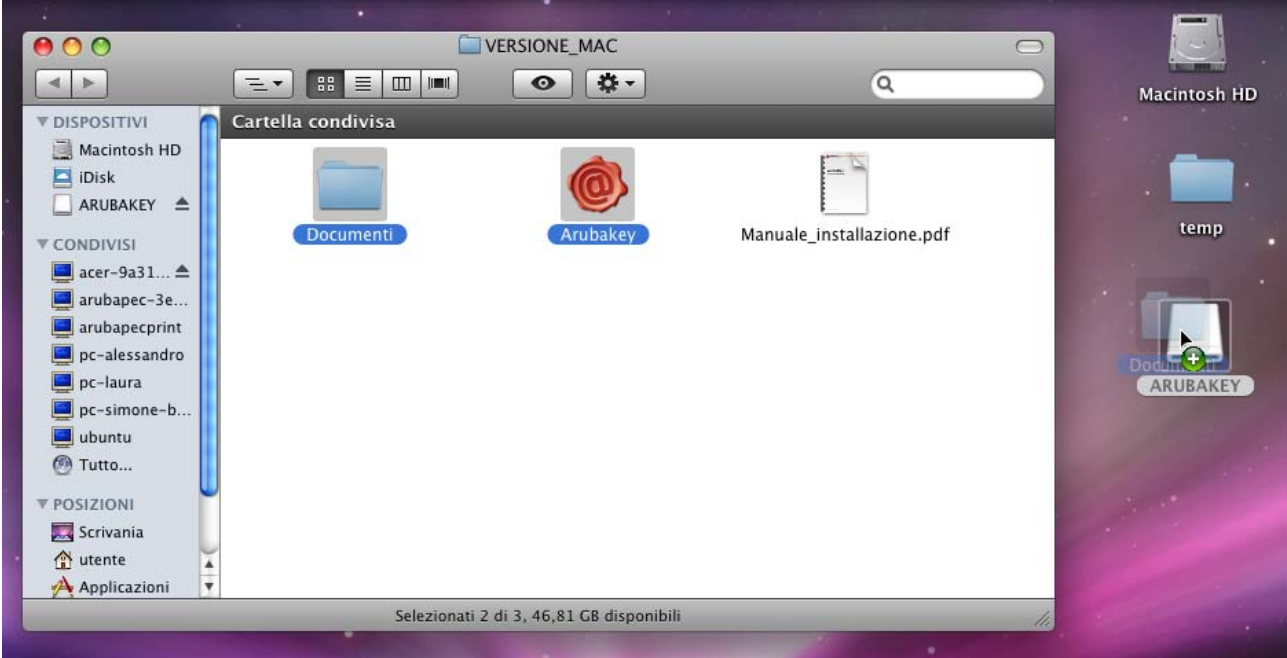

#### **Passo 2:**

Attendere la copia dei file

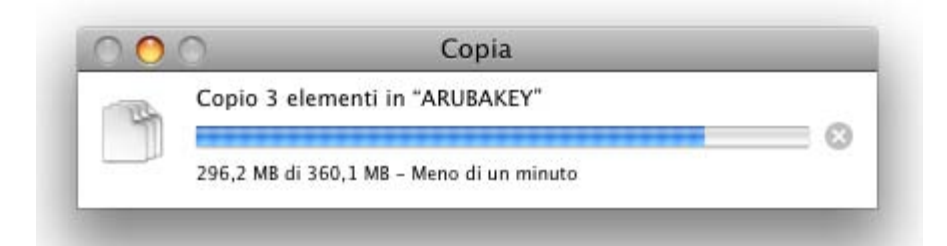

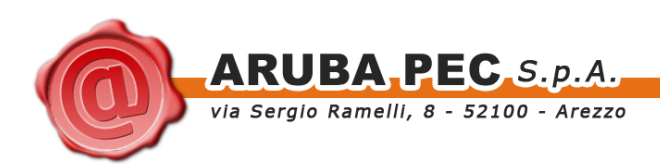

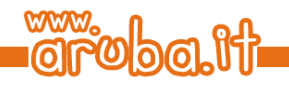

### **Passo 3:**

Al termine dell'operazione accedere ad Aruba Key e fare doppio click sul file Arubakey per avviare la barra delle applicazioni.

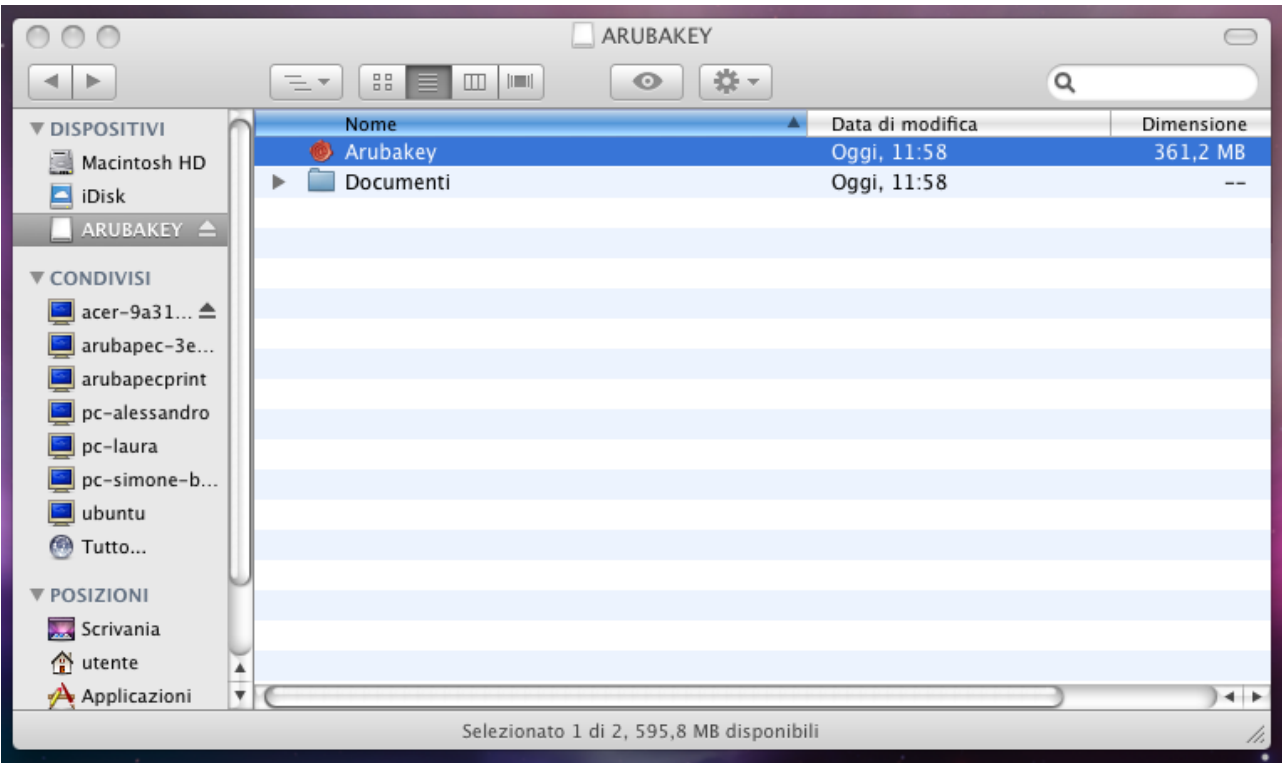

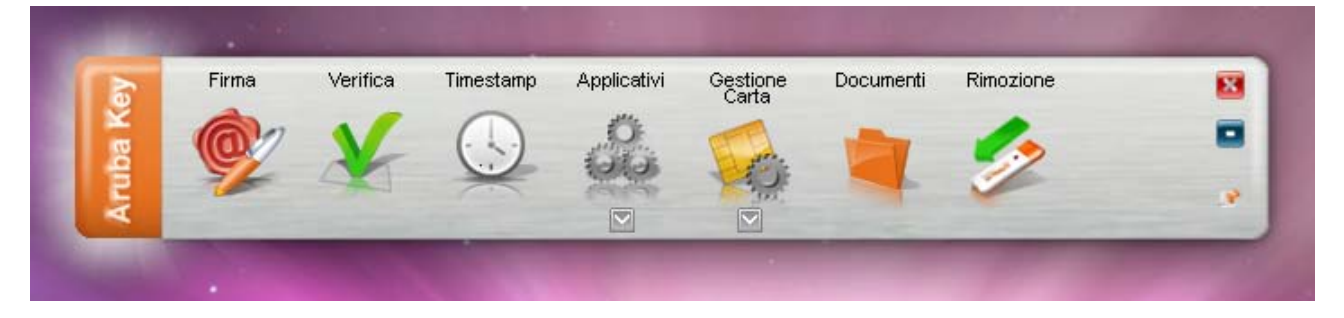

#### **Passo 4:**

Spostarsi all'interno della cartella Documenti e copiare al suo interno il backup precedentemente effettuato.

#### **Passo 5:**

Terminato il ripristino del backup, chiudere la cartella Documenti e rimuovere ArubaKey con l'apposita funzione.